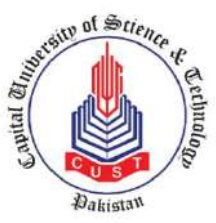

**Capital University of Science and Technology**

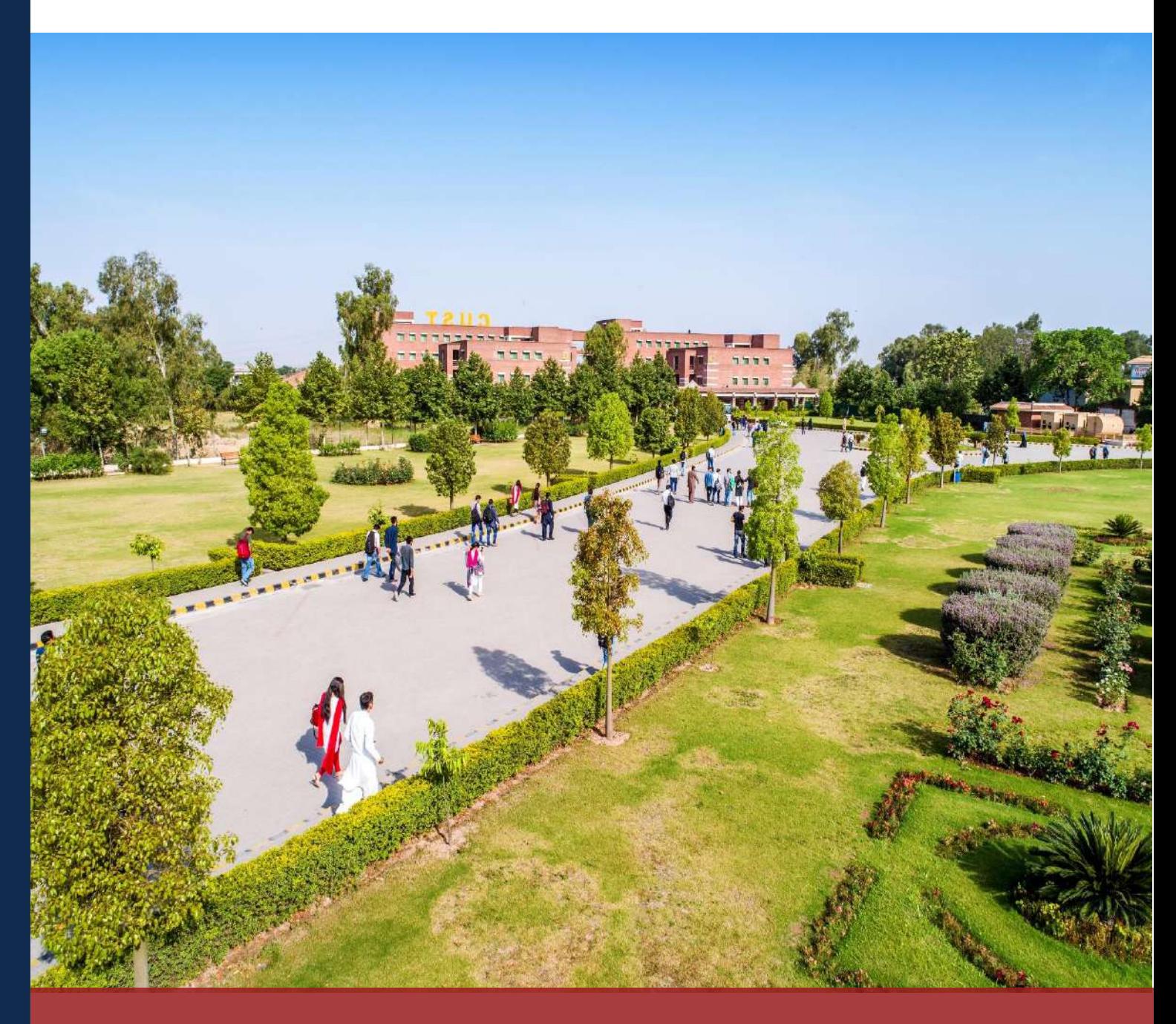

C**UST** Online Admission Application **INSTRUCTION MANUAL** 

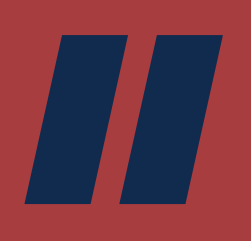

## **Step (1/4):**

o Go to **admissions.cust.edu.pk**

### **Step (2/4):**

o Click **Create Account** to register, & enter basic information to access the online admission application.

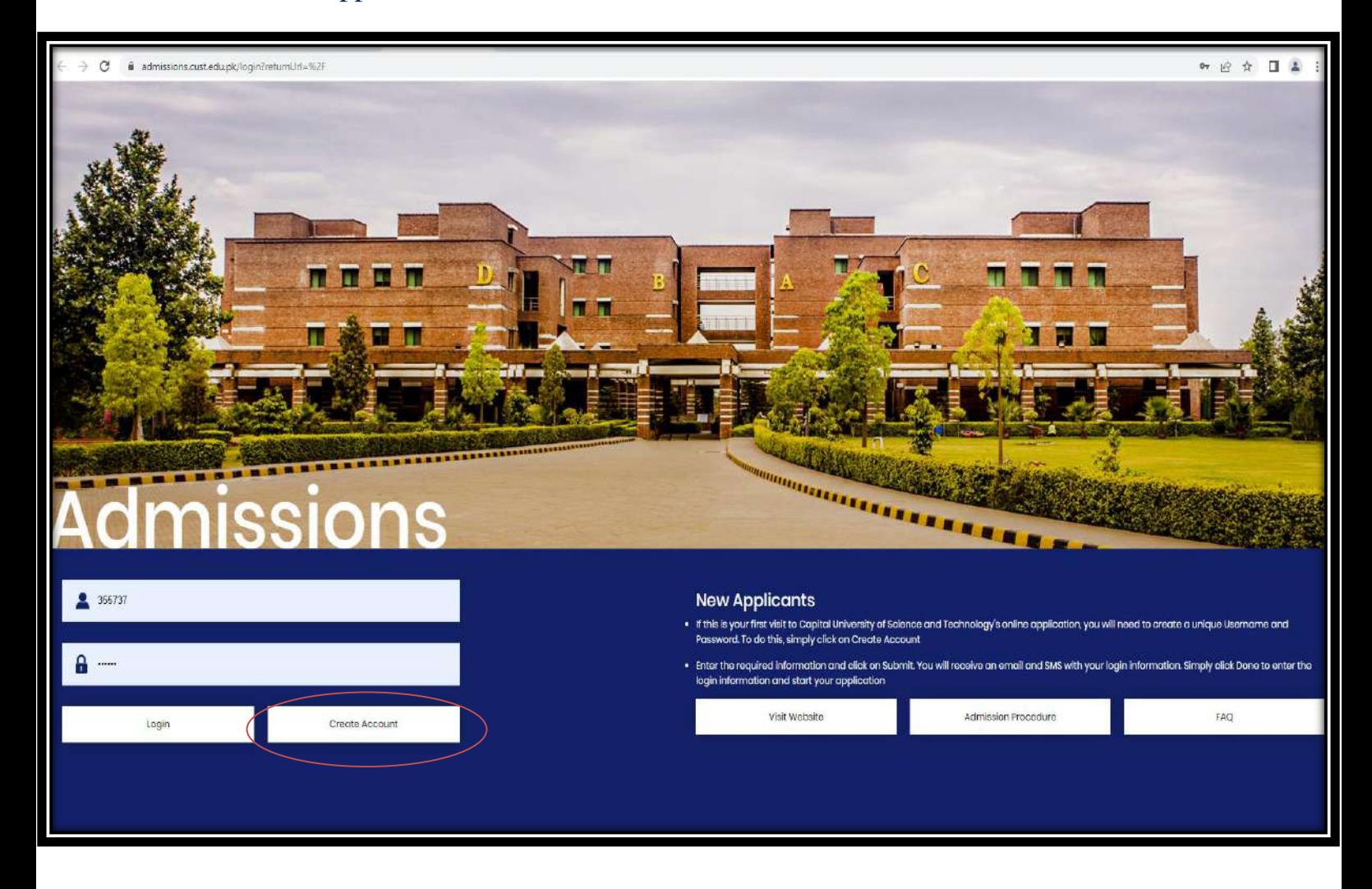

PAGE<br>02

#### **Step (3/4):**

#### **Fill the Sign-Up form**

Note: All the blank fields with an asterisk sign (\*) must be filled with accurate information.

- o **Name:** The name MUST be written as per your educational credentials. Once you have made the account, you will not be able to edit or change the name.
- o **Mobile No:** You must provide your correct contact number as you will be contacted on this number throughout the admission process.
- o **E-Mail:** You must provide your correct and active email address as login and password will be sent to your email address.
- o **CNIC:** Write down your National Identity Card Number/B Form No.

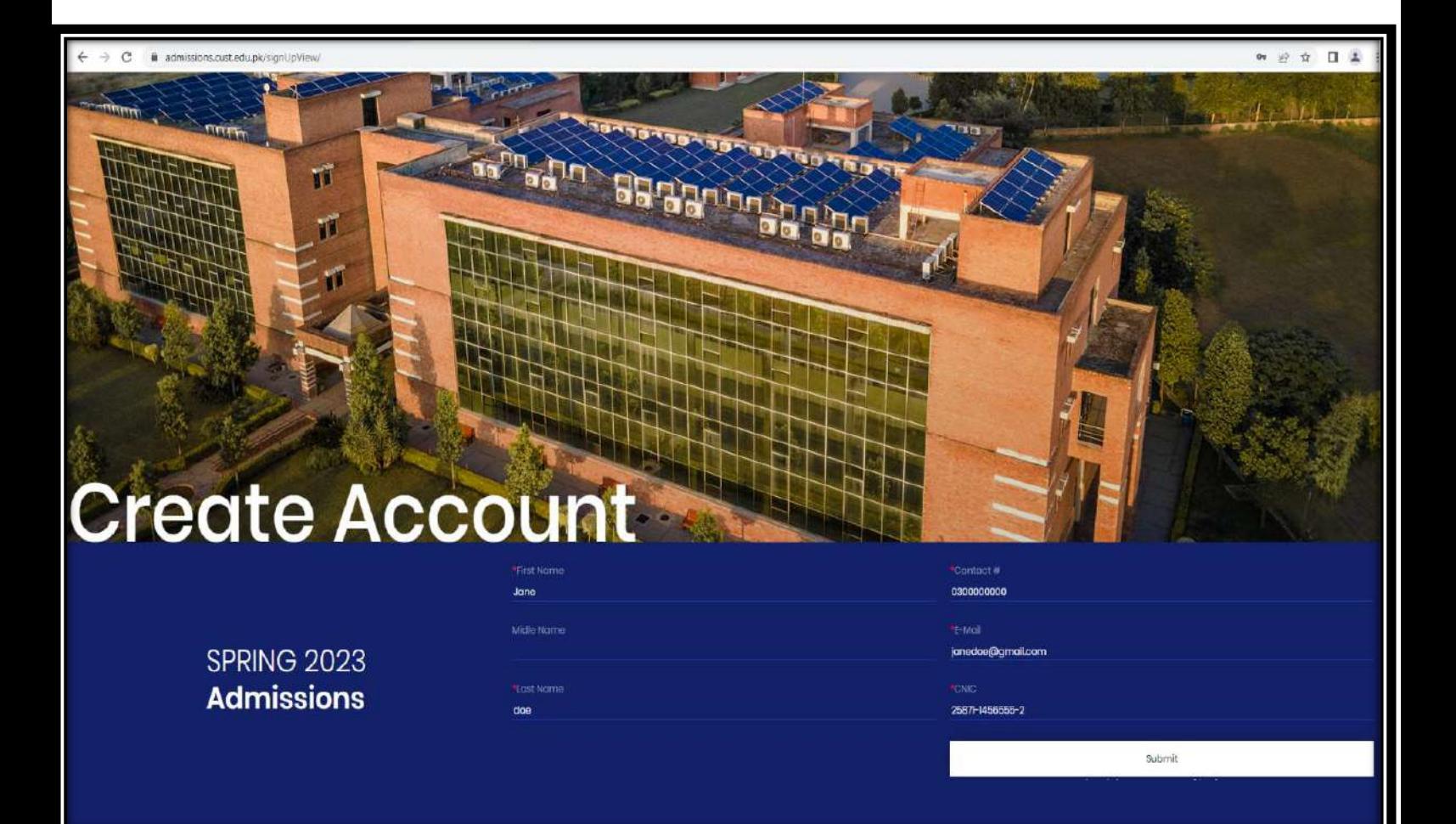

PAGE<br>03

#### **Step (4/4):**

o Press the **Submit** button, and you will be registered for the account. After successfully signing-up, an email will be sent to your email address (provided by you at the time of signup). The email will have the User Name and Password for the online application.

Below is the sample of the sign-up email:

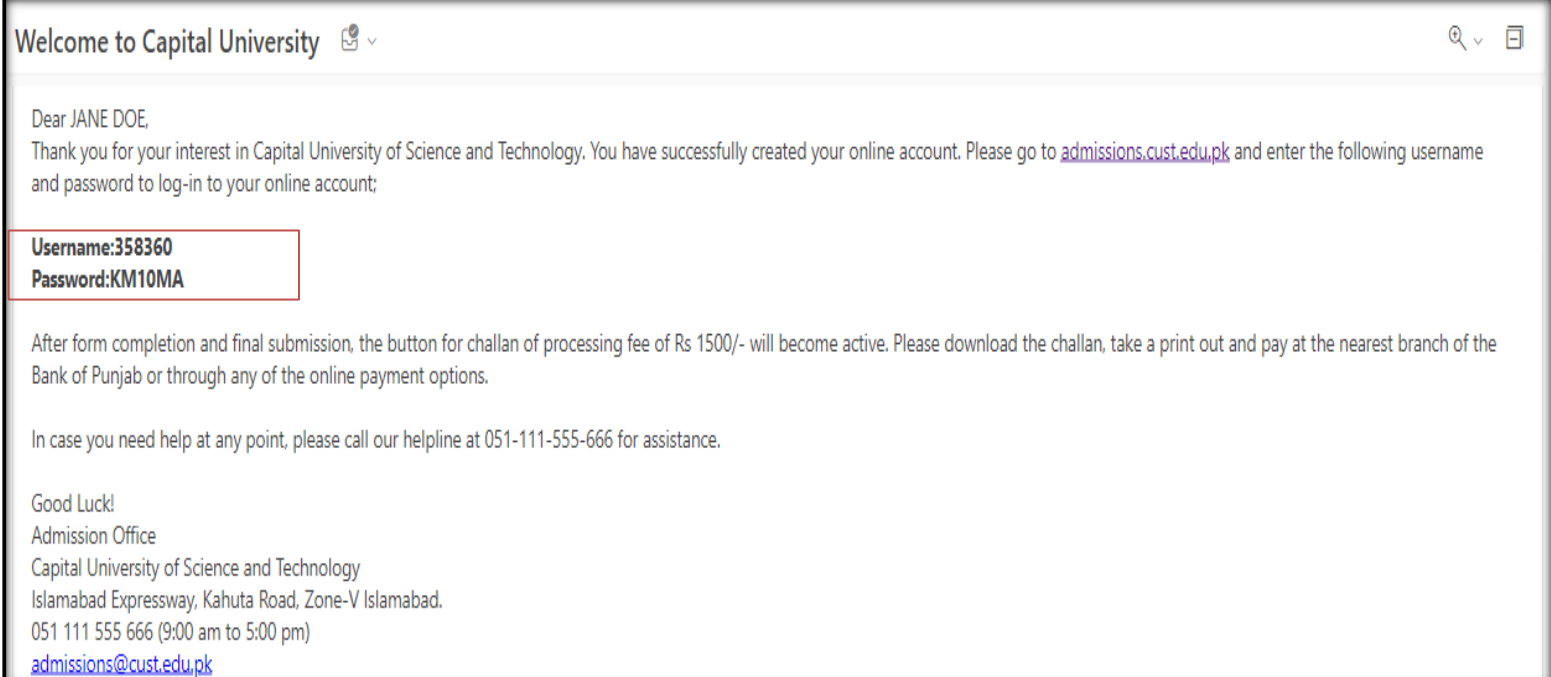

PAGE<br>04

# **Online Admission Application**

Please follow the **following steps** to fill out your online admission application of CUST:

#### **Step 1:**

o Go to **admissions.cust.edu.pk**

#### **Step 2:**

- o Enter the details (provided to you via email). Enter **Username** in the first tab and **Password** in the second tab
- o Pressthe **Login** button.

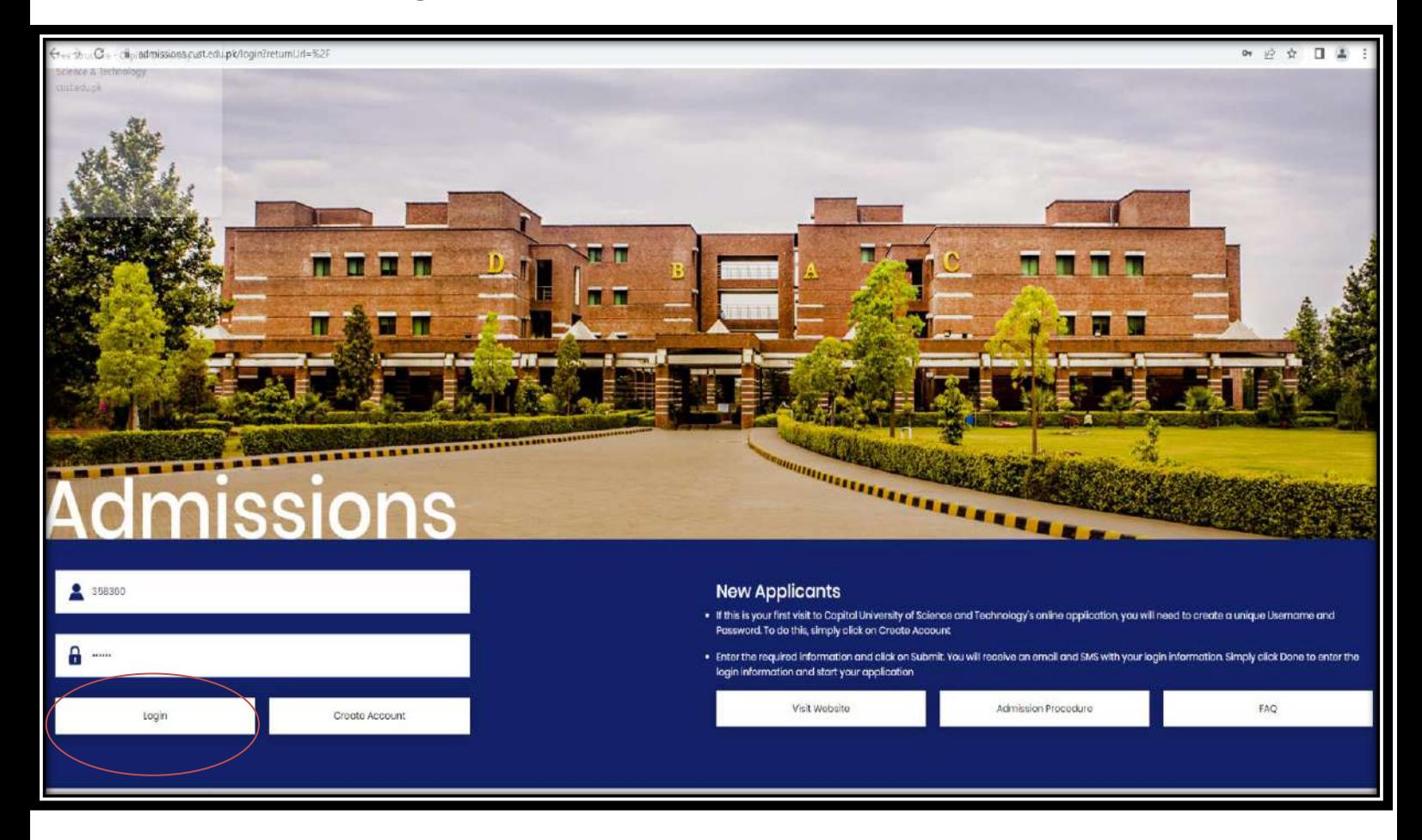

### **Step 3:**

o Once you successfully Sign in, the main dashboard will appear. Click on the **Application form** to open the admission form.

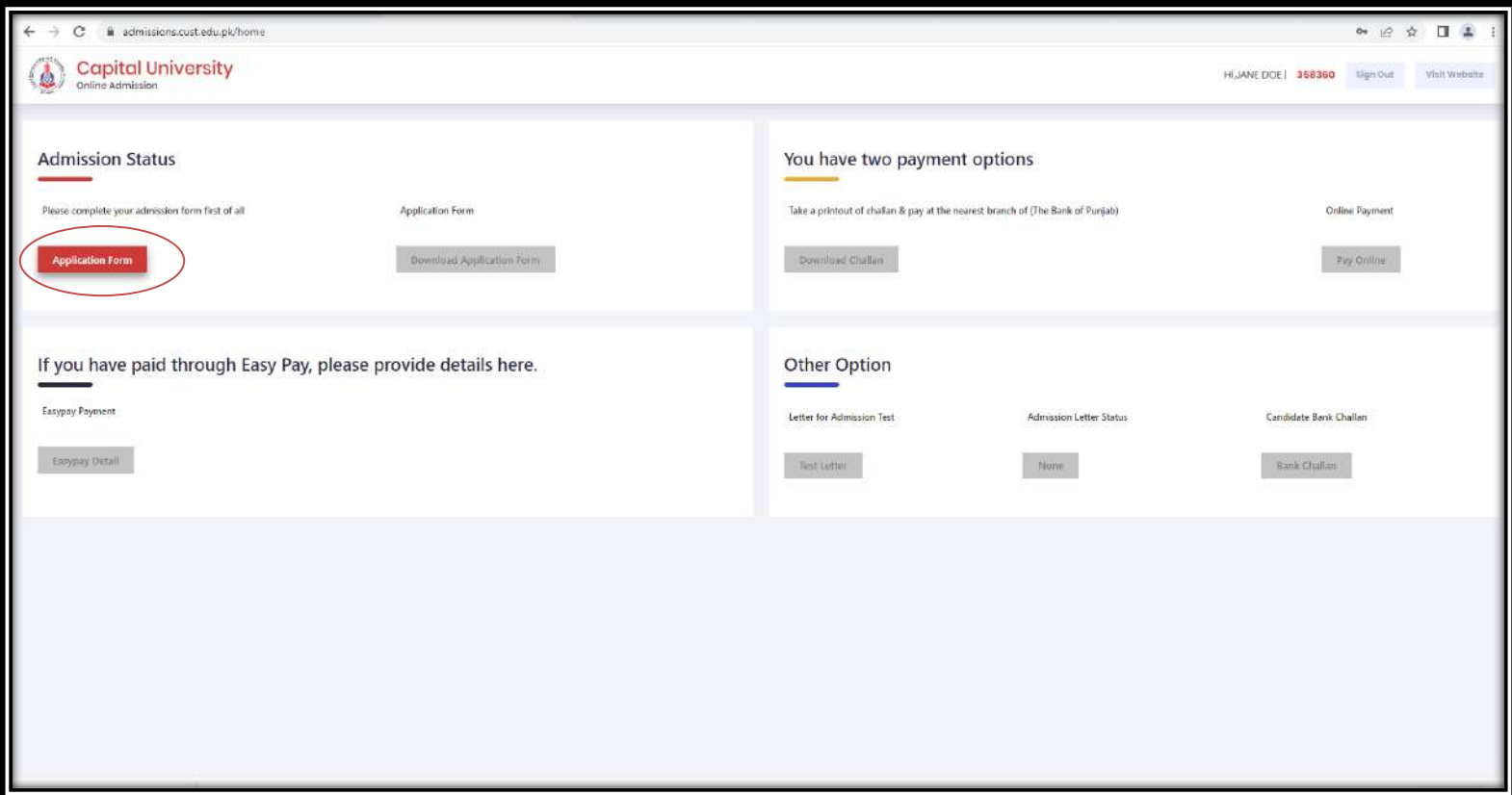

o Upload your recent picture by clicking on the **Choose File**. Select a recent picture file, press open and your picture will be uploaded.

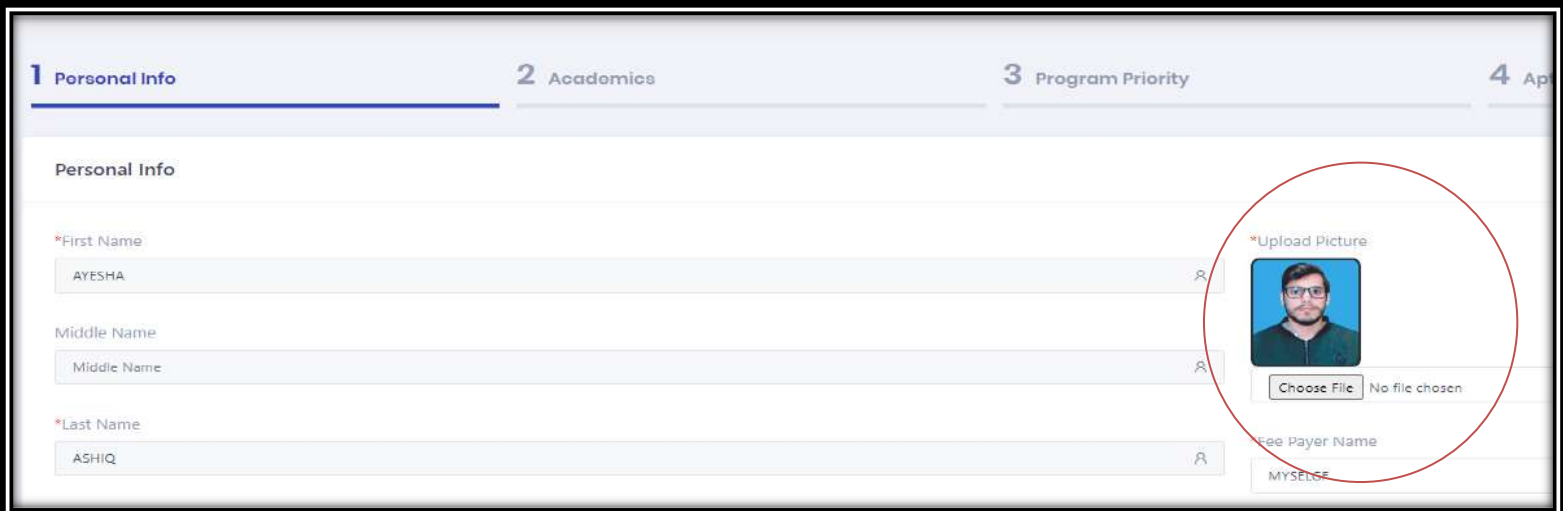

PAGE **6**

## **Personal Information:**

- o Some details in the Personal Information section will already be filled. You must fill all the remaining blank fields with an asterisk sign (\*)
- o You must enter your information from the drop downs or text fields. In this section, all the fields are required to be filled.

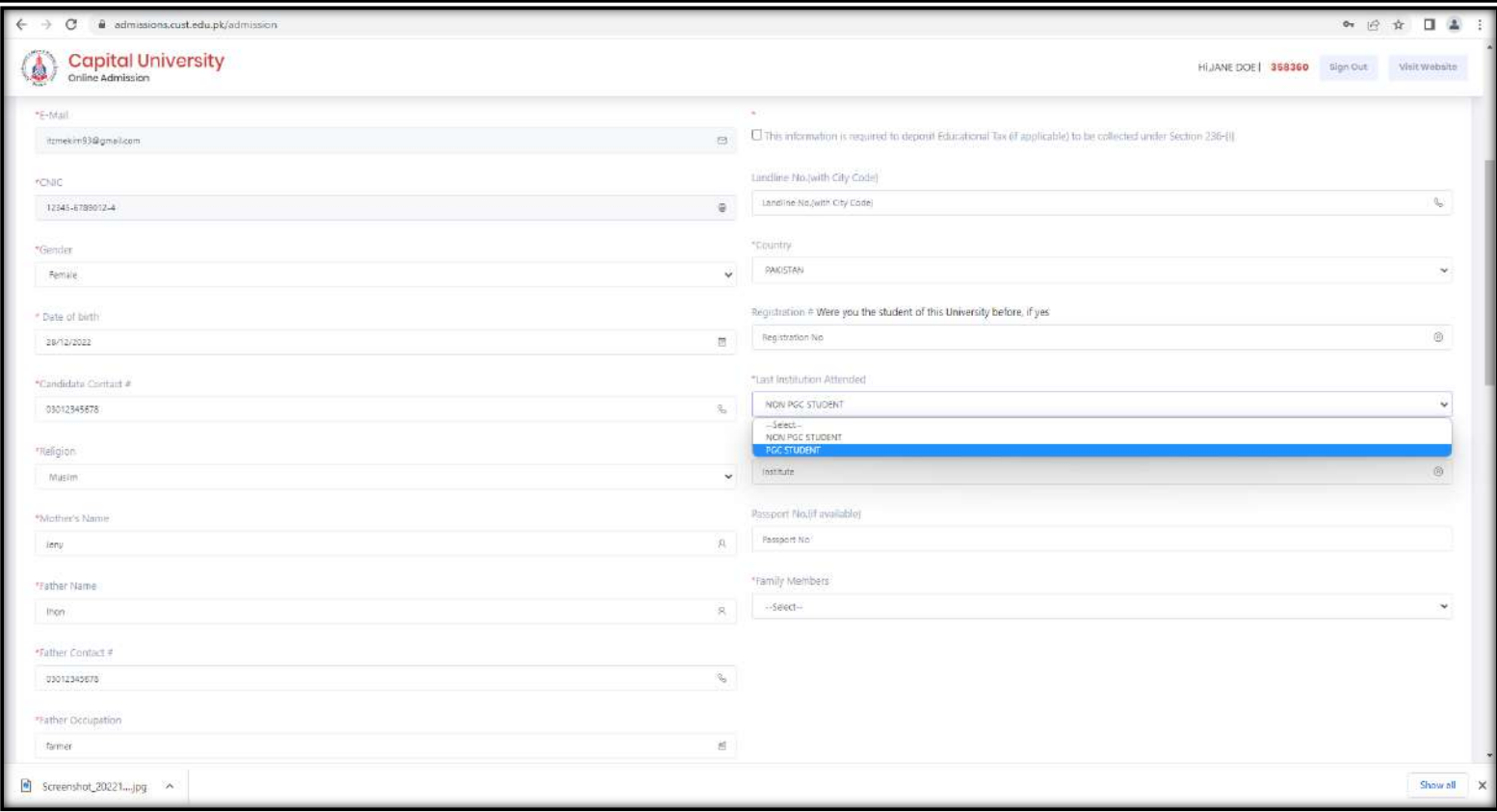

# **Academics**

- o You must enter all your academic details starting from the most recent degree. In the **Qualification,** select your most recent degree from the dropdown.
- o In the **Result Status,** there are two optionsfor candidates, **Declared** and **Result Awaiting**.
- o There are specific fields which are mandatory to be filled if your result is **declared,** such as **Passing Year, Total Marks, Obtain Marks.**

o There are specific fields which are mandatory to be filled if your result is **Awaiting,** such as **1 st Year/Pre-Board/Last College Exams Obtained Marks\*, 1 st Year/Pre-Board/Last College Exams Total Marks\* and 2nd Year Roll No/ Board Registration Number.**

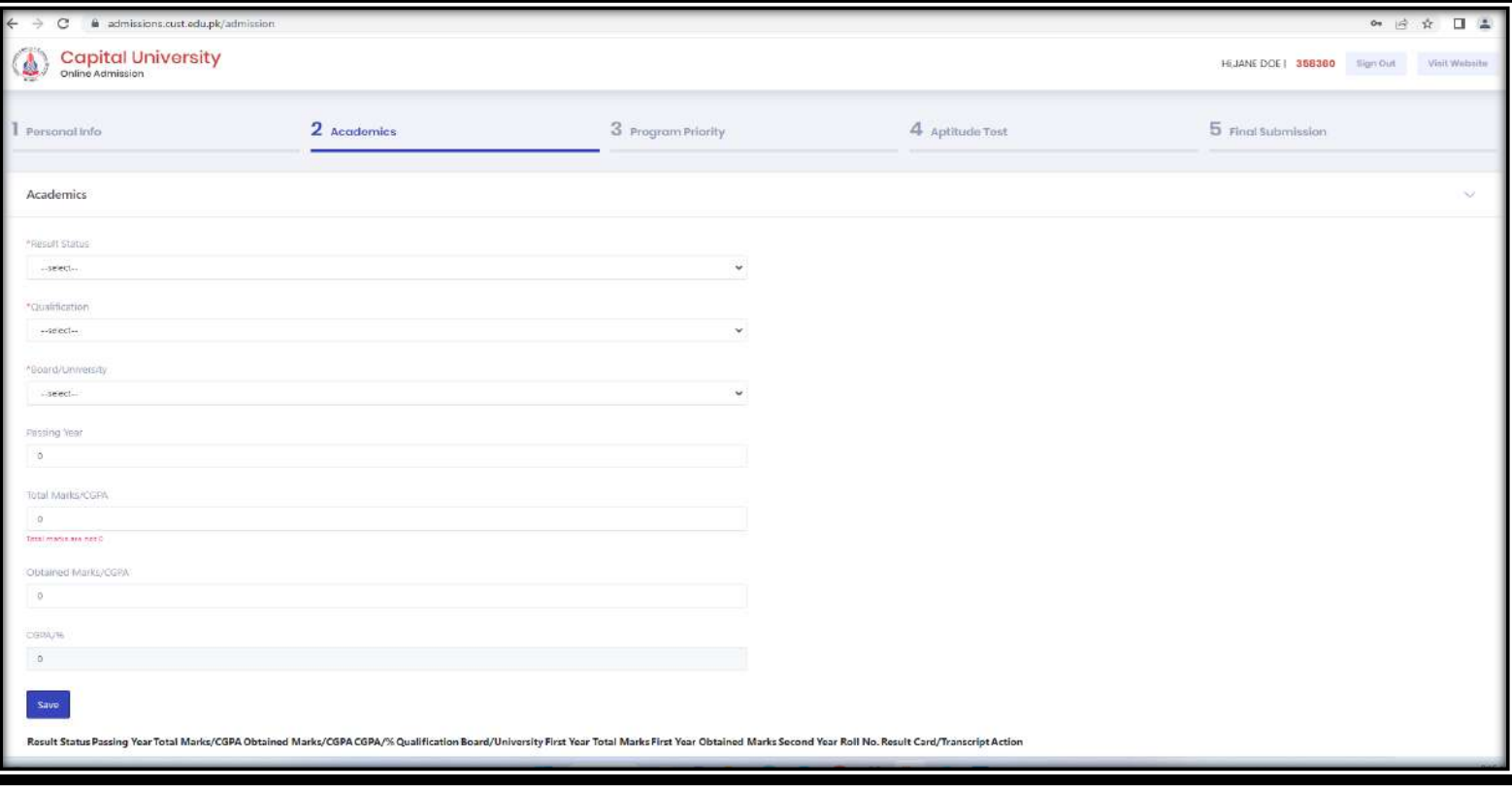

- o In the **Board/University,**select your Board and University from the dropdown.
- o After entering the academic details. Click on **Add** button so that your academic record is added in the system.
- o You can add all your academic records following the above-mentioned steps and filling the same text boxes for new information again.
- o For Undergraduate programs, **Intermediate/A level** & **Matriculation/ O levels** records are compulsory to add.

#### **Degree Attachment:**

- o Once all the academic records are added in the form the next step is to attach the documents against each academic record.
- o You can attach the image of your degree(s) in any of the formats (JPG, JPEG, PNG, PDF) by clicking  $\boxed{\frac{\text{Choose File}}{\text{Blue}}}$  button as shown below.

PAGE **8**

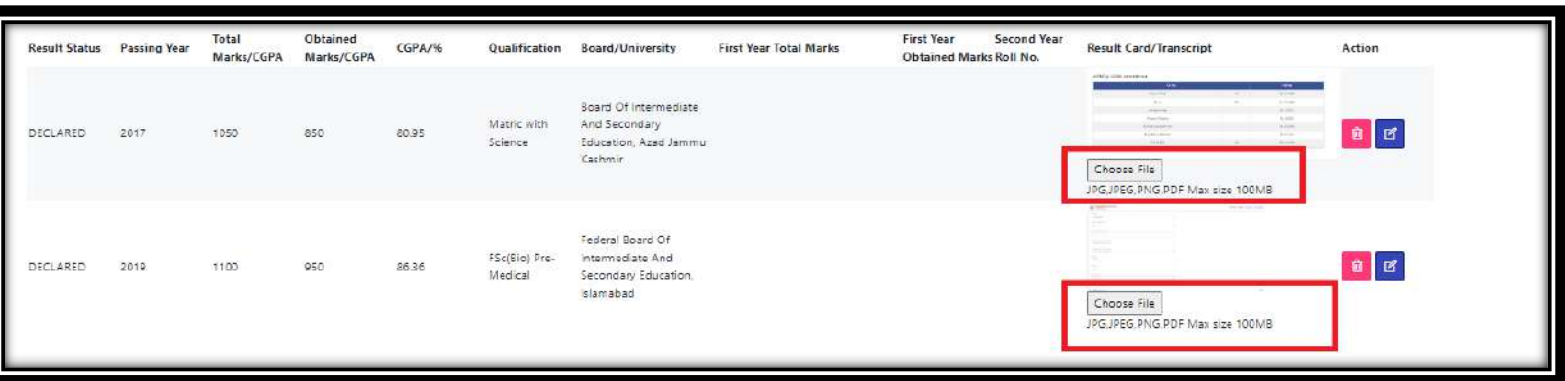

o You can EDIT or DELETE your academic details in case of wrong data entry.

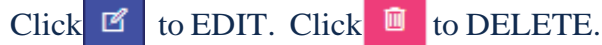

o Once all the academic records are added, you can now move to the next section Program Priority.

## **Program Priority**

o You can choose your desired program from the drop-down list as shown below. Kindly note that the program visible in the dropdown will be according to your previous education (field/subject).

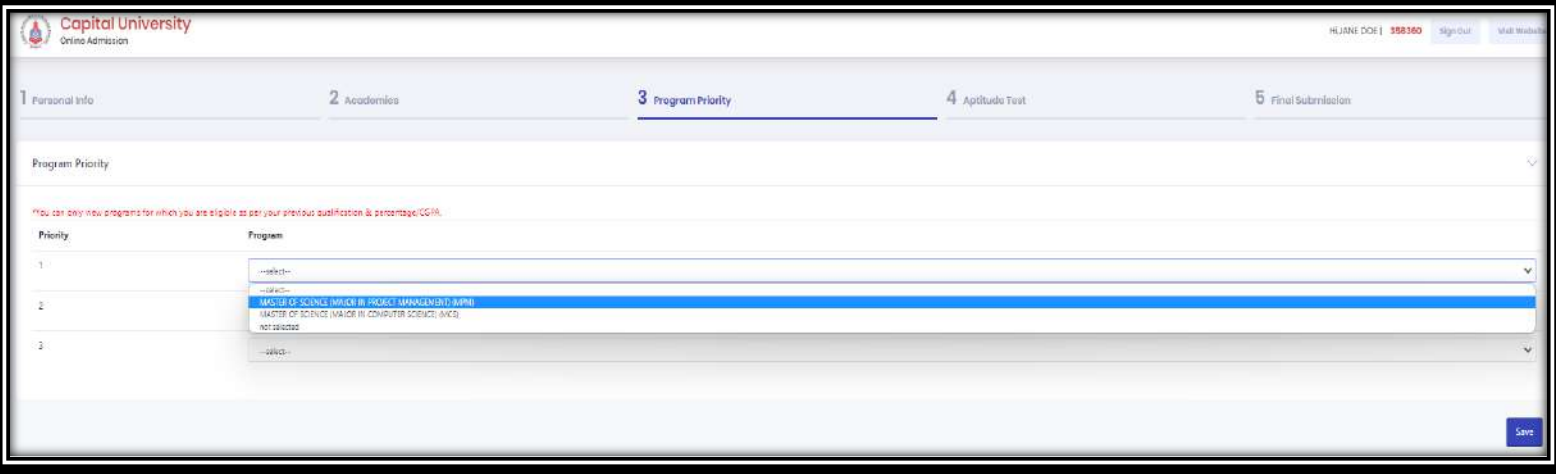

- o You can add upto three program preferences.
- o Now click on the Save & Next button, as shown above, to move to the next section**.**

## **Aptitude Test**

- o For all BS (Other than Engineering programs) and MS programs university will conduct the admission test, you can skip this section or enter the details if you have given any HEC approved admission test.
- o For Engineering Programs (Electrical, Mechanical, Civil and Computer Engineering) enter the required details if you have taken the PEC-approved admission test, otherwise submit your application and complete this section after taking the PEC-approved admission test.

## **Final Submission**

- o Carefully review all your entered details here, including **Personal Information, Academics,** & Program **Preference.**
- o Below image is the complete preview of the filled admission application:

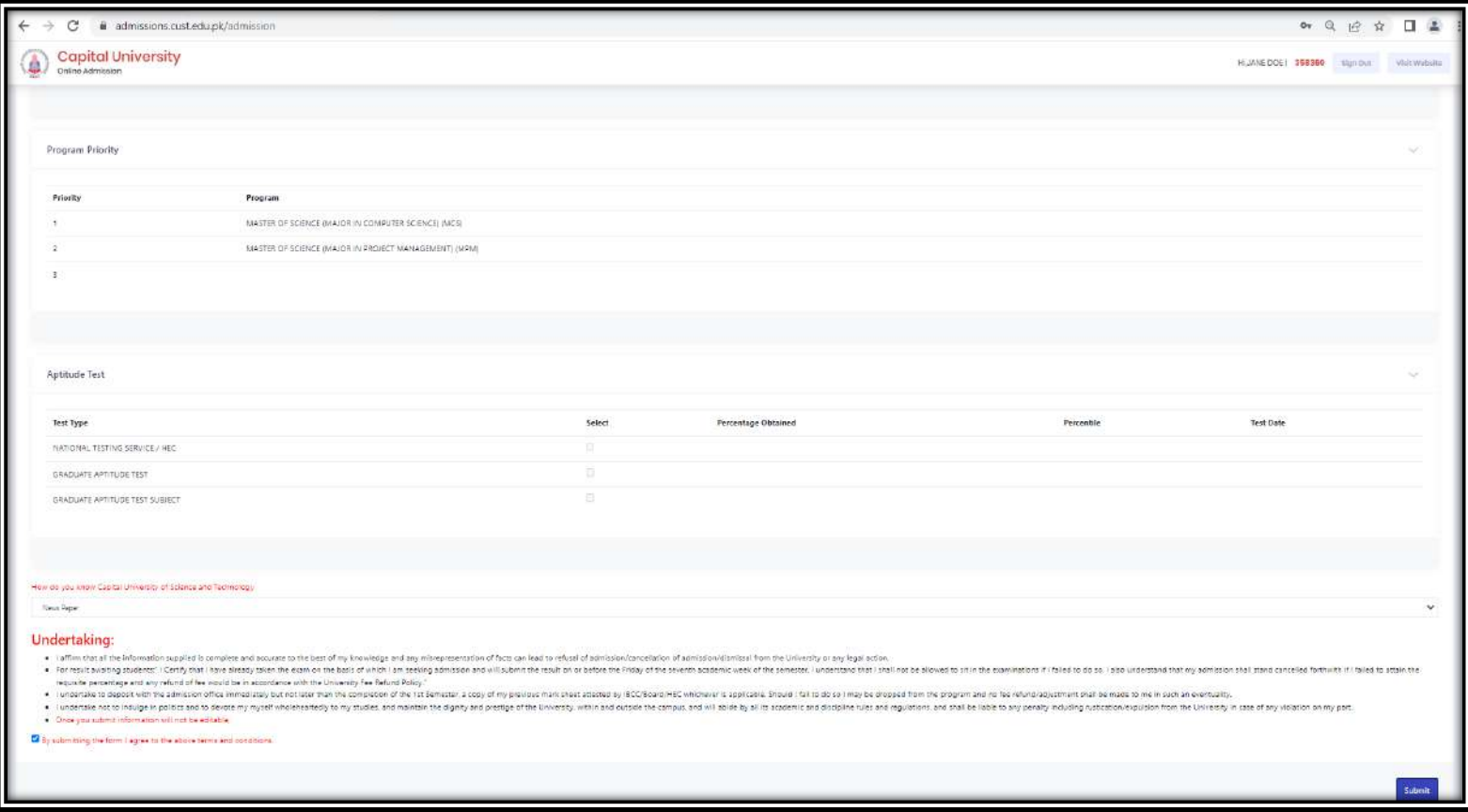

o Once all the information in the admission form is verified, and you have also read the Undertaking section, you can submit the form.

PAGE

o You can press the **Submit** button to submit the complete online admission application

## **Application Processing Fee Payment**

o In the main Dash Board of your online portal, you can now choose between following options.

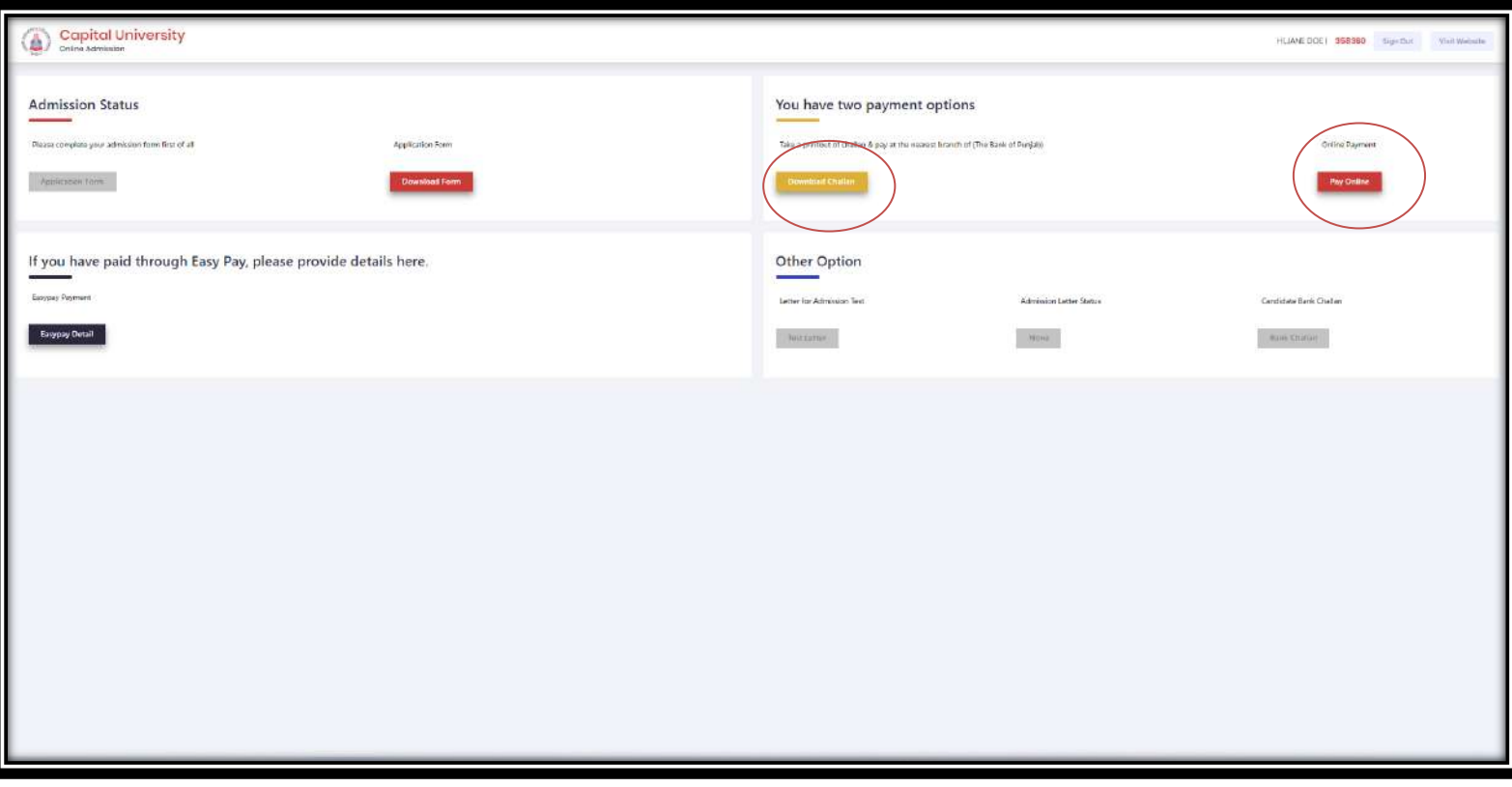

**Step 2:** Payment after filling the application form.

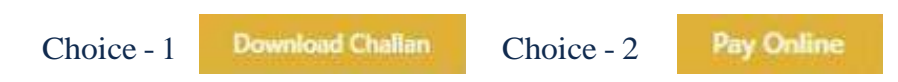

- o After clicking on the **Download Challan** button, the Challan Form will appear so that you can submit the payment in the designated Bank, The Bank of Punjab.
- o If you have selected the **Pay Online** button, you will be redirected to the following page.
- o You can choose the payment options according to your convenience and pay online form the page similar to a shown below.

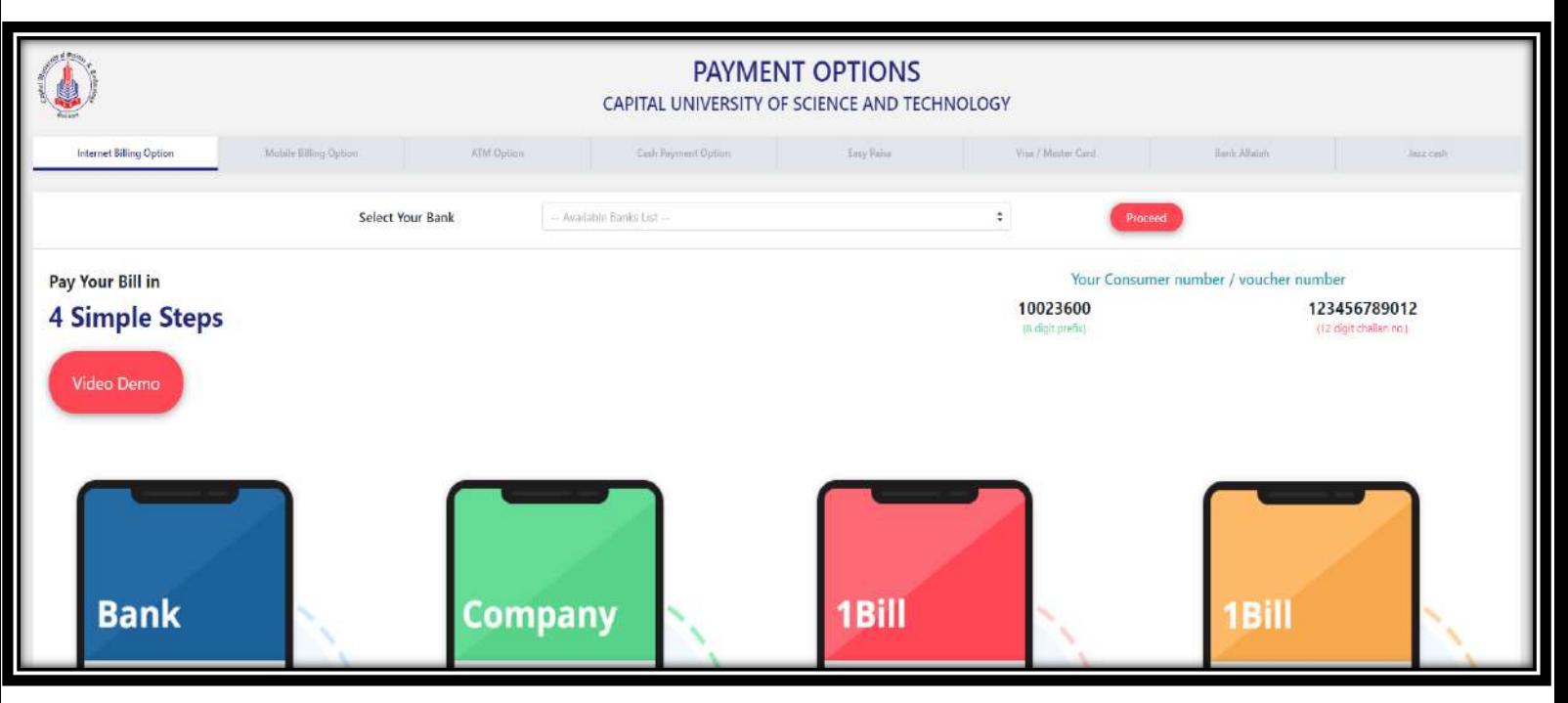

o Once the payment is made, it is verified on the spot. The next step is to view the Test Letter which is available within 24 hour of fee payment on admission portal.

#### **Test Letter:**

Ľ

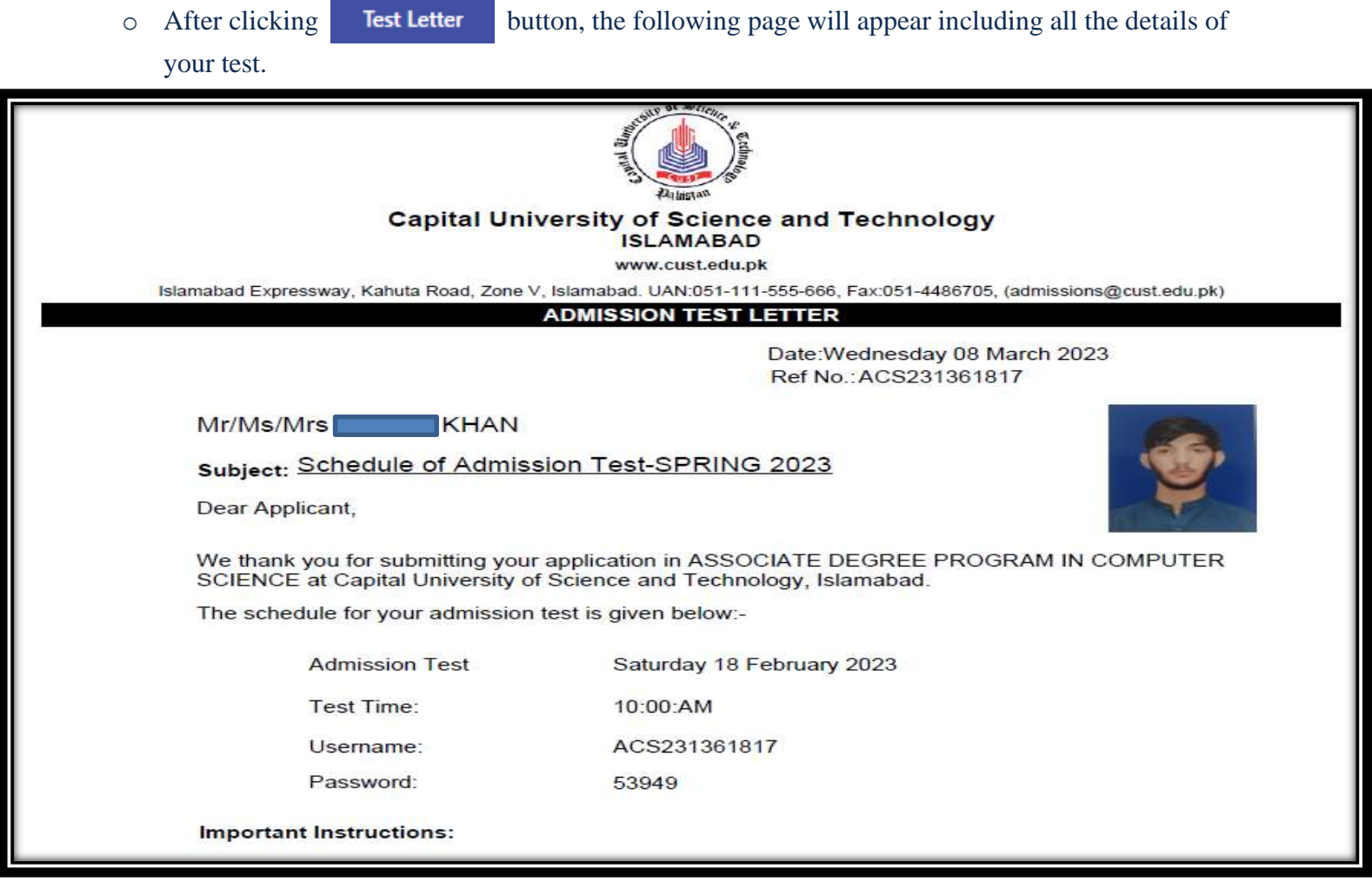

# **General Guidelines**

- o The asterisk sign (\*) means that the fields are compulsory to fill. Without entering the details in the required field, the form will not proceed further
- o Enter your email address carefully because once you have registered for the application, the email address cannot be changed.
- o Once you registered through our online admission portal admissions.cust.edu.pk, an email is sent to your email address for username and password. In case you have not received the email in the inbox, kindly check the spam folder
- o Academic detail will not be completed if any of your educational information is missing. You have to start adding your academic details from the most recent degree.
- o Once you have filled your form completely, re-check before submitting it. No changes can be made after submission
- o While accessing the online portal, make sure that you enter the username and password provided to you via E-mail.
- o Admission result (Offer Letter) and Fee Challan for the first semester will be downloadable from your online CUST account.
- o In case of any discrepancy and further information, send an email to **[admissions@cust.edu.pk](mailto:admissions@cust.edu.pk)** or contact us at [\(051\) 111 555 666](https://www.google.com/search?q=cust&bih=961&biw=1920&rlz=1C1GCEU_enPK1034PK1034&hl=en-US&ei=uCUIZI_2LM6QkwWh4pfgAw&ved=0ahUKEwiPstiM1cv9AhVOyKQKHSHxBTwQ4dUDCBA&uact=5&oq=cust&gs_lcp=Cgxnd3Mtd2l6LXNlcnAQAzIECAAQQzIICC4QsQMQgAQyCAgAEIAEELEDMgsILhCABBCxAxDUAjIFCAAQgAQyCAgAEIAEELEDMgsILhCABBCxAxCDATIICC4QgAQQsQMyBQgAEIAEMgsIABCABBCxAxCDAToKCAAQRxDWBBCwAzoECAAQHjoGCAAQBRAeOgoIABAFEB4QDxAKOggIABCxAxCRAjoNCC4QgAQQxwEQ0QMQCjoLCC4QgAQQxwEQrwE6BwgAEIAEEAo6CggAEIAEELEDEAo6CgguEIAEELEDEAo6DQgAEIAEELEDEIMBEApKBAhBGABQ5ApYiBBg-xtoAXABeACAAc4CiAHdBpIBBTItMS4ymAEAoAEByAEIwAEB&sclient=gws-wiz-serp)**, ext. 123, 284 (9:00AM to 5:00 PM)**